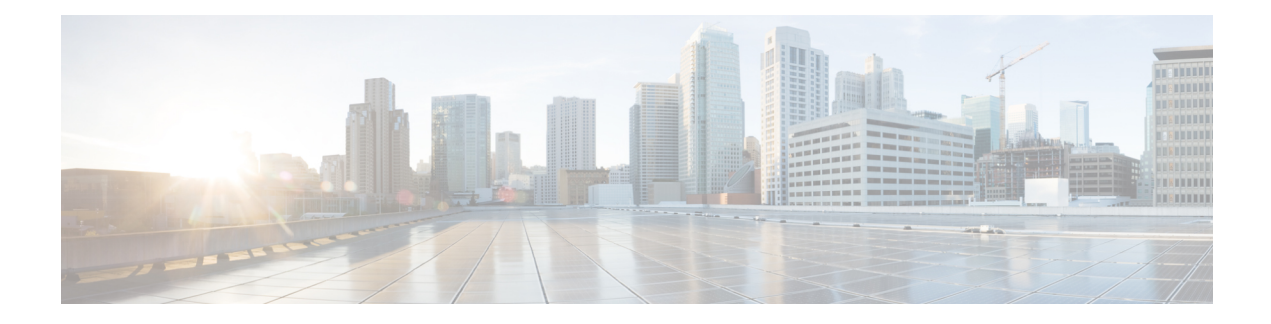

# **Mobile Devices**

- [Downloads](#page-0-0) for Mobile Devices, on page 1
- Sign in to Webex Using a Mobile [Device,](#page-0-1) on page 1
- [Schedule](#page-1-0) a Meeting with a Mobile Device, on page 2
- Start a [Meeting](#page-1-1) with a Mobile Device, on page 2
- Join a [Meeting](#page-2-0) with a Mobile Device, on page 3
- Install an SSL [Certificate](#page-2-1) on an iOS Mobile Device, on page 3

# <span id="page-0-0"></span>**Downloads for Mobile Devices**

You can download the Cisco Webex Meetings desktop app from your Webex site.

- For Modern View, go to **Download** > **Mobile App** > **App Store or Google Play**.
- For Classic View, go to **Classic View** > **Download** > **Webex for Mobile Devices** > **Continue**.

You receive an activation email, with instructions and links to the App Store or Google Play.

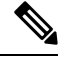

Your administrator must configure the system to display the option to download Webex for mobile devices before you can see it on your Webex site. **Note**

## <span id="page-0-1"></span>**Sign in to Webex Using a Mobile Device**

There are several ways to sign in to Webex, depending on the system settings. The application guides you through the sign-in process, but here are a few tips:

- If you get an email that asks you to activate your Webex app, select the link to activate your service. Enter the email address associated with your Webex account and your Webex password to sign in.
- If the system prompts you to sign in through your corporate website, enter your Webex site URL, and then select **Next**. Enter your corporate user credentials to sign in.

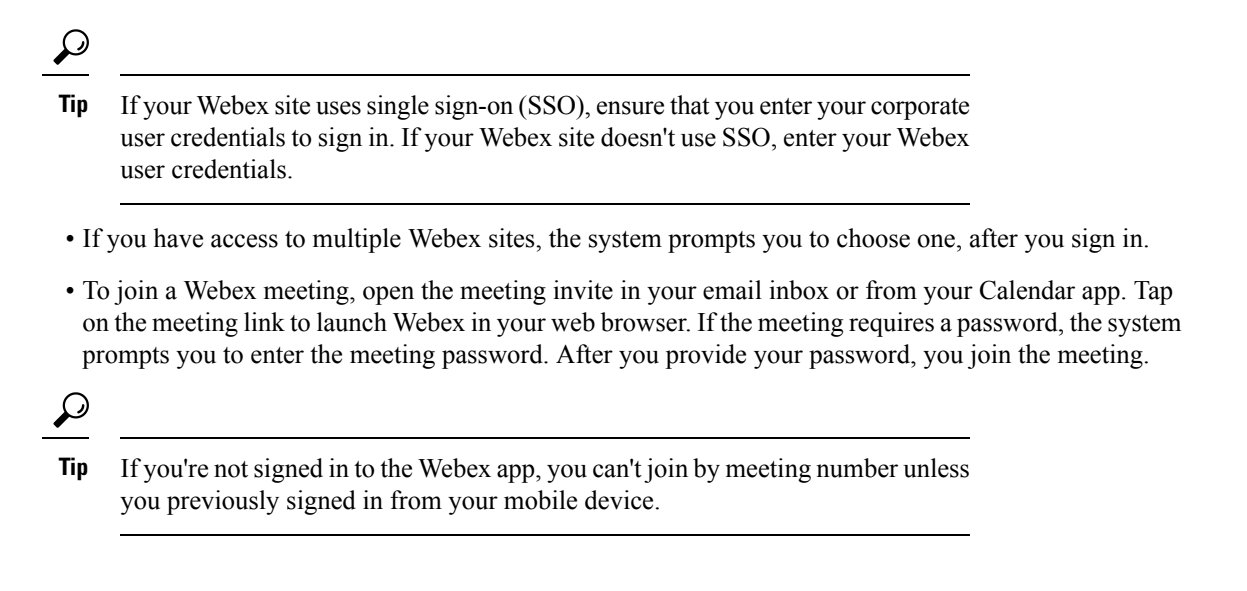

### <span id="page-1-0"></span>**Schedule a Meeting with a Mobile Device**

As a host, you can use your mobile device to schedule Webex meetings and invite others to join.

#### **Procedure**

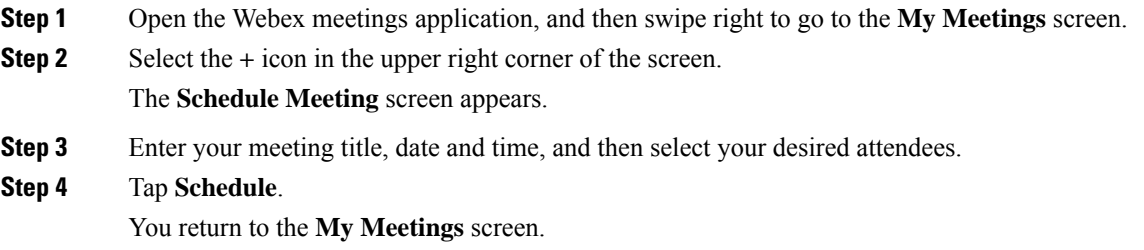

### <span id="page-1-1"></span>**Start a Meeting with a Mobile Device**

As a host, you can use your mobile device to start a scheduled meeting or an instant meeting.

#### **Procedure**

**Step 1** Open the Webex Meetings application.

**Step 2** 

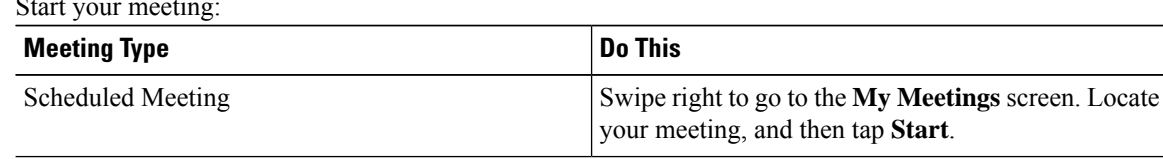

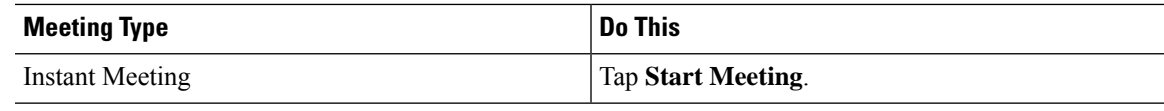

## <span id="page-2-0"></span>**Join a Meeting with a Mobile Device**

Ensure that you have the Cisco Webex Meetings app installed on your mobile device. You can join your Webex meeting using one of the following methods:

- Open your Webex meeting invitation, and then select the meeting link.
- Sign in to your Webex account, and then join from the **My Meetings** page.
- Sign in to your Webex account, tap **Join Meeting**, and then enter the meeting number.

## <span id="page-2-1"></span>**Install an SSL Certificate on an iOS Mobile Device**

Before you join a Webex meeting, install an SSL certificate on your mobile device, if either of the following conditions is true:

- Your Webex site uses a self-signed certificate.
- The root certificate installed on your Apple iPhone or iPad isn't on the Apple trusted Certificate Authority list.

### **Before you begin**

An administrator must send you a certificate file attached to an email message.

You must have an active high-speed Internet connection for your mobile device.

### **Procedure**

- **Step 1** From your iOS email account, open the email from your administrator and save the certificate file to your mobile device.
- **Step 2** Install the certificate on your mobile device.
	- a) Tap **Install** on the Install Profile page.
	- b) Tap **Install Now** on the Unsigned Profile dialog.
	- c) Enter the certificate password.
	- d) Tap **Next**.
	- e) Tap **Done**.

 $\mathbf I$ 

٦